## 各家庭での Wi-Fi 接続設定方法 (iPad編)

吹田市立教育センター

ホームボタンを押し、端末を起動しロック解除します。

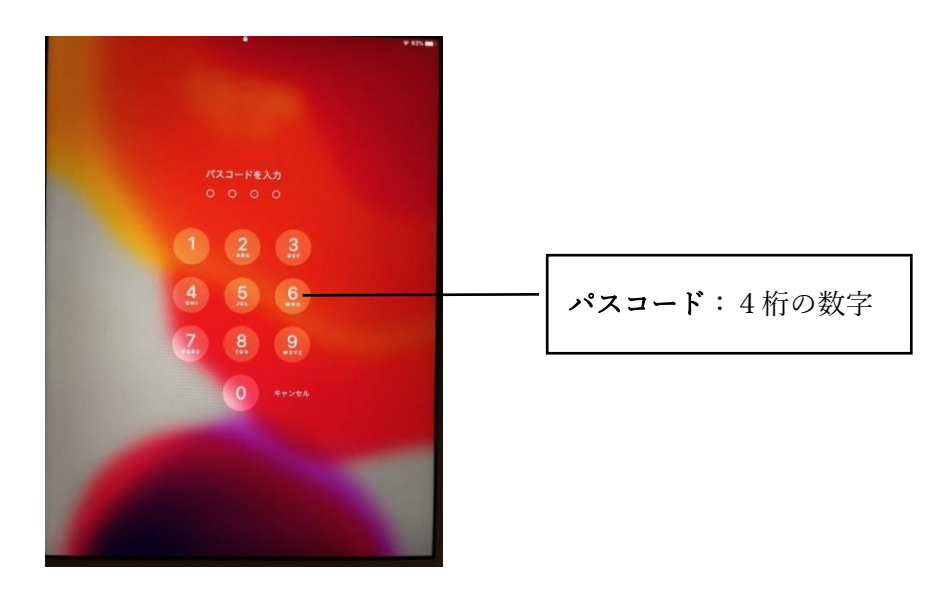

「設定」アイコンをタップし設定画面を開きます。

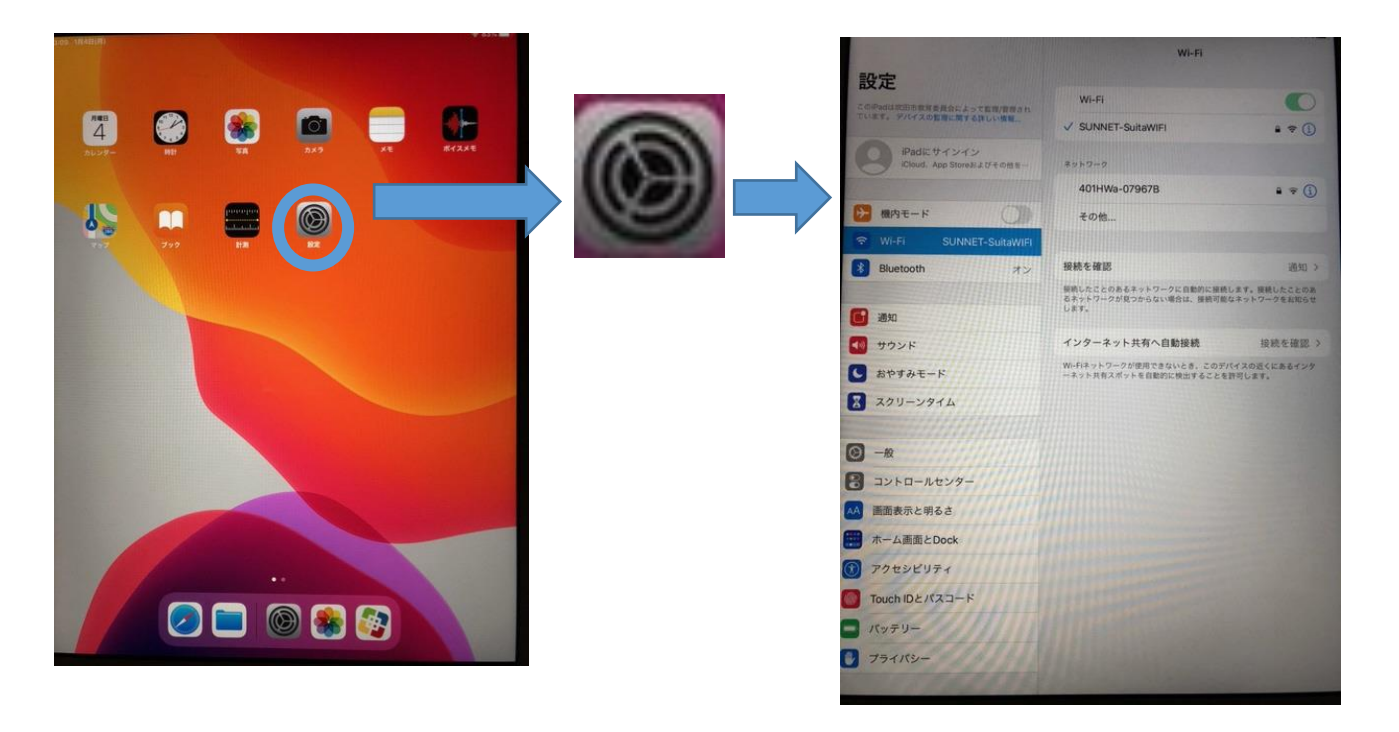

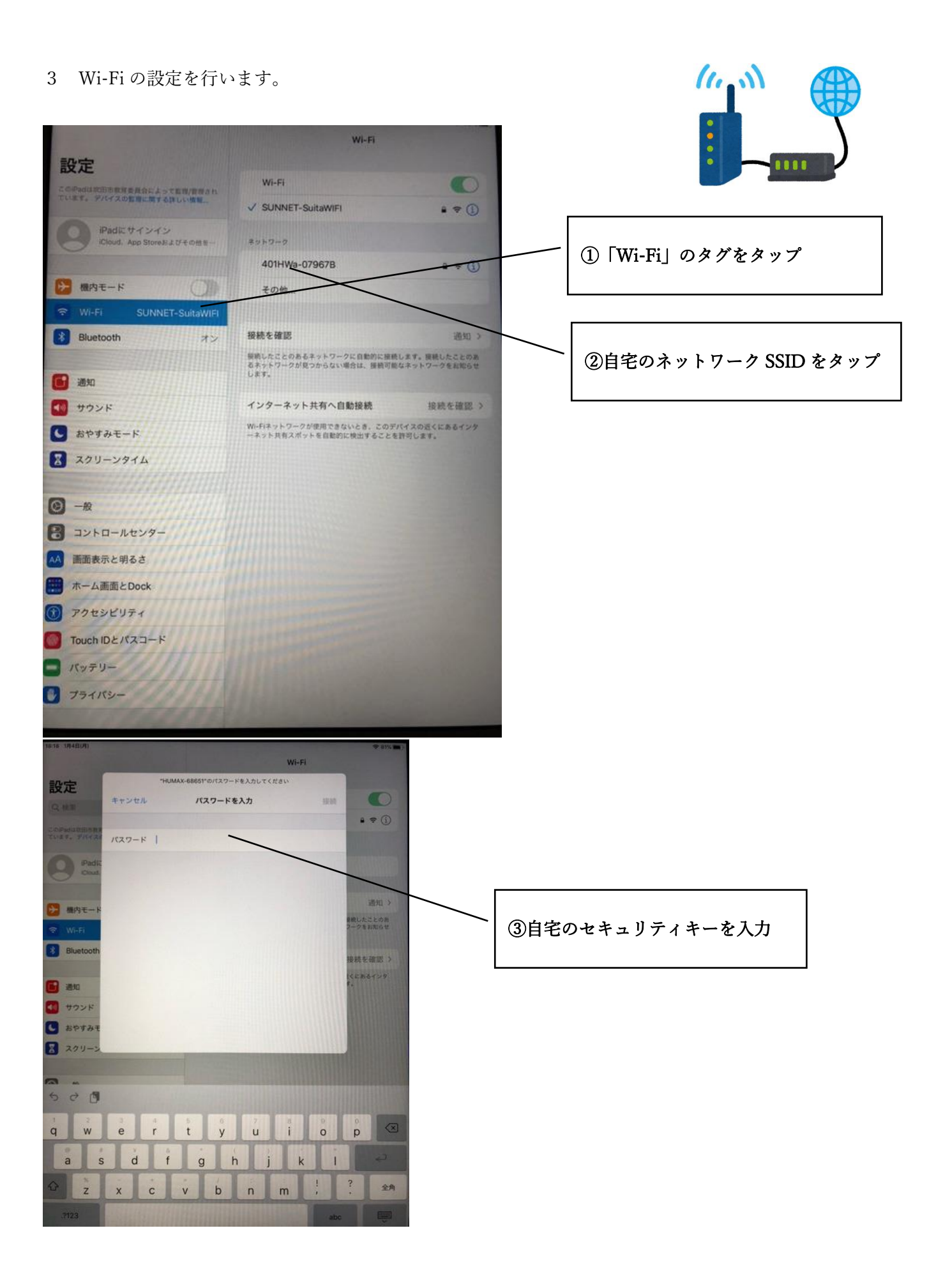

## SSID·セキュリティキーの確認方法(例) Model: WHR-600D Input:12V === 1.0A  $\odot$  $\odot$  $\odot$  $\bigoplus$  II 003-130041  $\lceil \overline{V C I} \rceil$ 2.4 DS/OF 4 IEEE802.11b/g<br>IEEE802.11a<br>J<mark>J52</mark> W52 W53 W56 PIN: 56240214 A2A1 **TELEVISION NEWSFILM** Key B025B8 S/N: 10089944734162 SSID(a): Buffalo-A-25B8 ールス LAN ルーター SSID(g): Buffalo-G-25B  $\mathbb H$ 線 LAN ルータ ┃ 背面 ※メーカーにより記載方法や記載場所は異なります。 ※SSID やセキュリティキーが不明な場合は、販売元やプロバイダへ確認してください。 (各家庭のネットワーク状況が異なるため、学校では対応しかねる旨、ご理解ください。)

4 インターネットが繋がるか確認します。

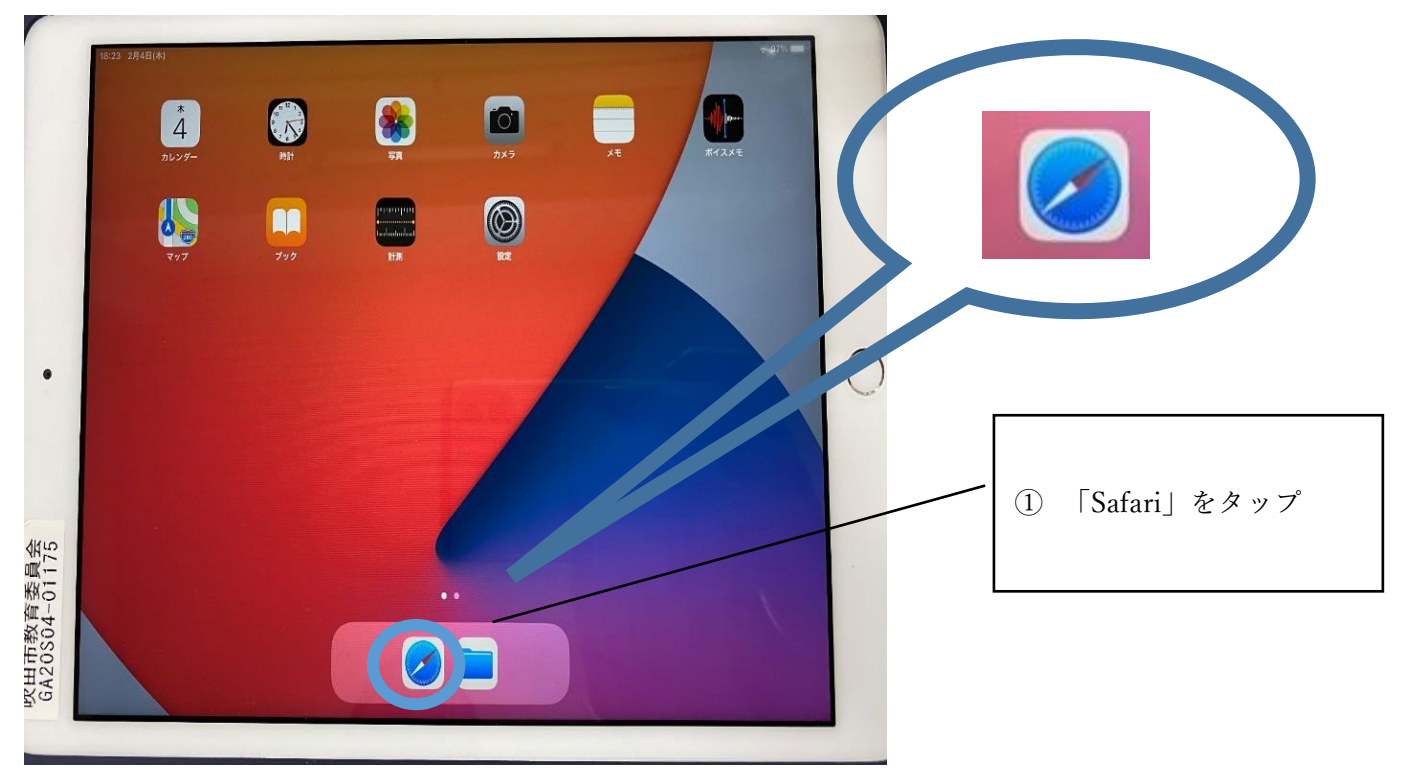

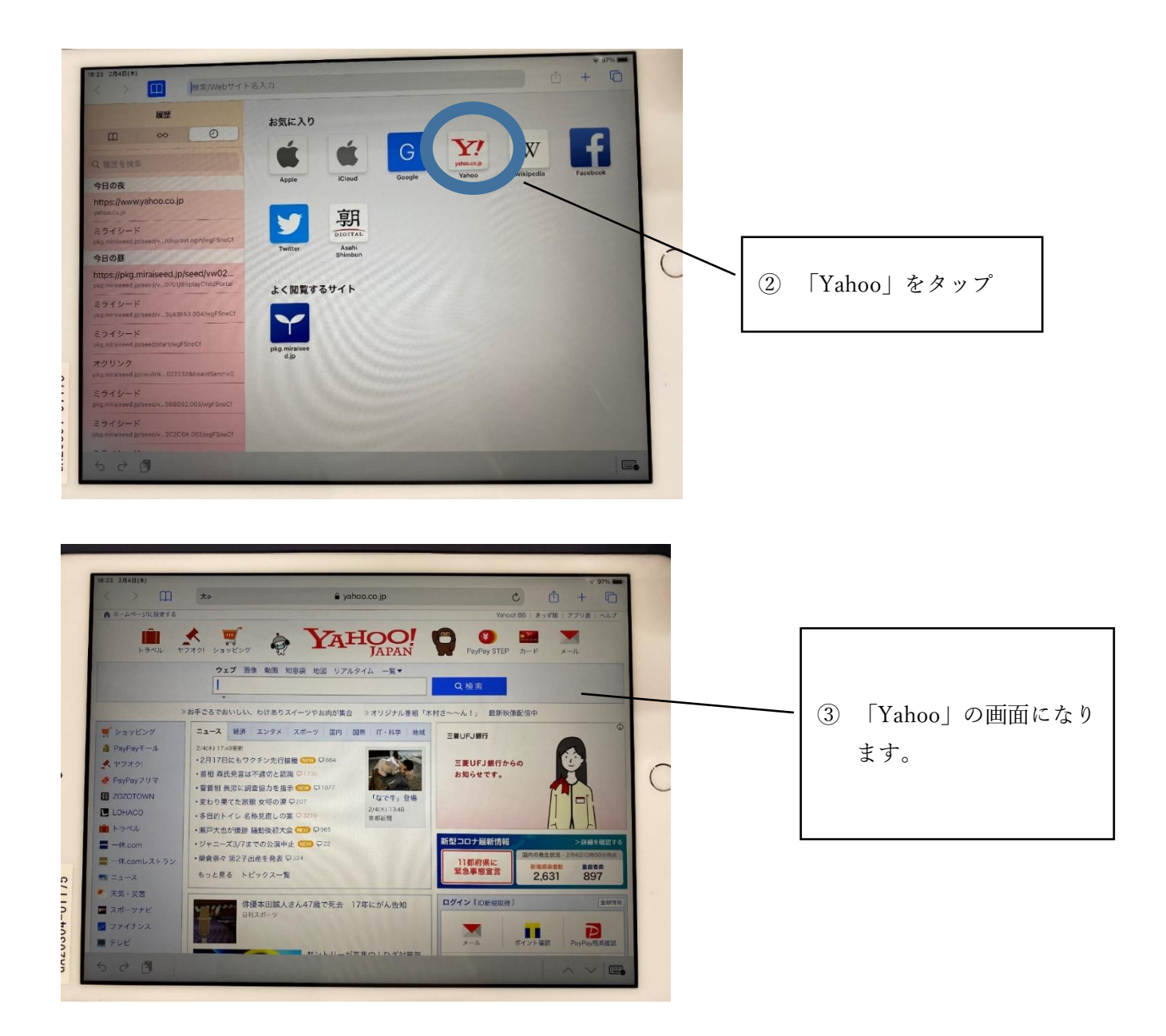

ホームボタンを押し、ホーム画面を表示します。これで終了です。